# **Bilder in OXID**

#### Ohne Programmbereich

Die entsprechenden Bildgrößen entnehmen Sie bitte aus der Konfiguration in OXID.

#### Artikelbilder

**Bild 1:** Bitte wählen Sie die Bildformate und stellen dazu folgende Bildgrößen ein:

- 1 --> Größe der Artikelbilder (Bild 1-12) in Pixeln (Breite\*Höhe), z.B. oxpic1
- Icon --> Größe des Icons in Pixeln (Breite\*Höhe)
- thumb --> Größe des Thumbnails in Pixeln (Breite\*Höhe)
- zoom --> Größe der Zoombilder (Zoom1-4) in Pixeln (Breite\*Höhe)
- WeiteresIcon --> Größe des Icons in Pixeln (Breite\*Höhe)
- Master --> Orginalgröße wird beibehalten
- MasterIcon --> Größe des Icons in Pixeln (Breite\*Höhe)
- MasterThumb --> Größe des Thumbnails in Pixeln (Breite\*Höhe)

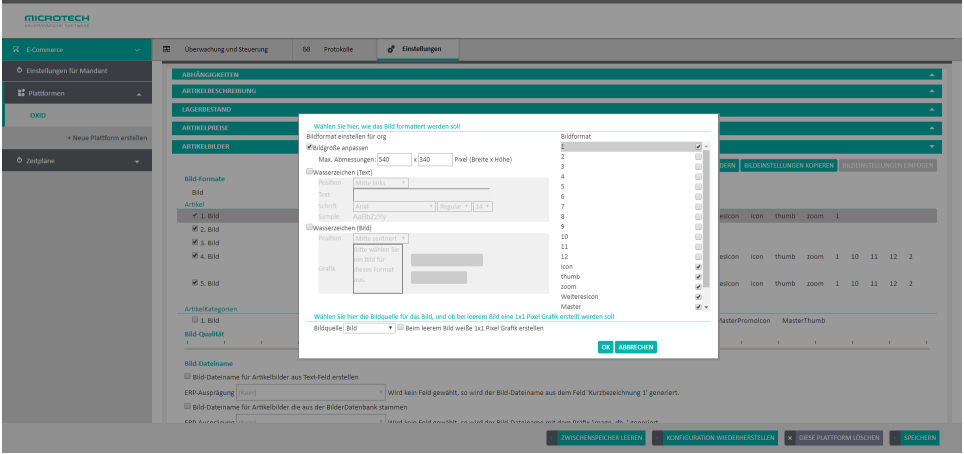

**Für Bild 2** - und alle weiteren Bilder - sollte die Konfiguration wie folgt aussehen:

- 2 --> Größe der Artikelbilder (Bild 1-12) in Pixeln (Breite\*Höhe) oxid2 (bei dem 3. Bild --> oxid3 etc.)
- zoom --> Größe der Zoombilder (Zoom1-4) in Pixeln (Breite\*Höhe)
- WeiteresIcon --> Größe des Icons in Pixeln (Breite\*Höhe)
- Master --> Orginalgröße wird beibehalten

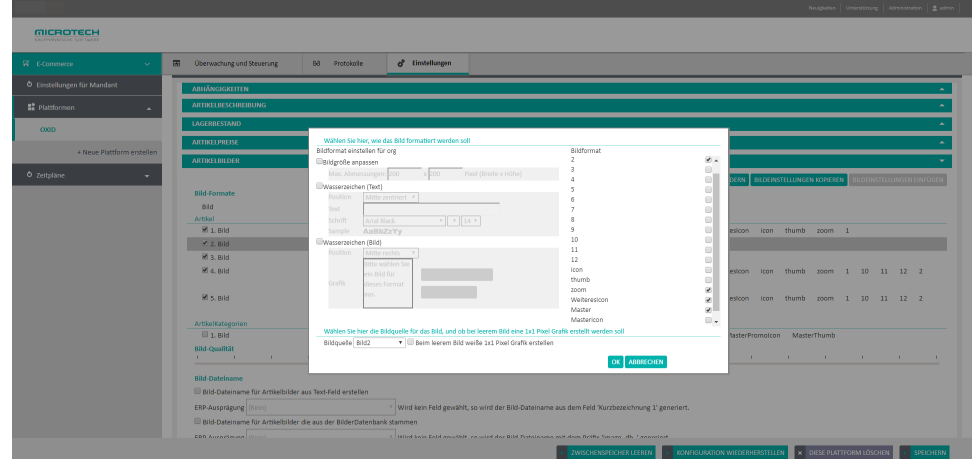

## Bildeinstellung in OXID

Die Bildeinstellungen in OXID finden sie im Menü unter **Erweiterung** >**Themes**. Dort wählen Sie das aktive Theme aus und klicken auf den Reiter **Einstell ungen**. Nur die eingerahmten Werte sind interessant für die Konfiguration in der aktuellen Version der Middleware.

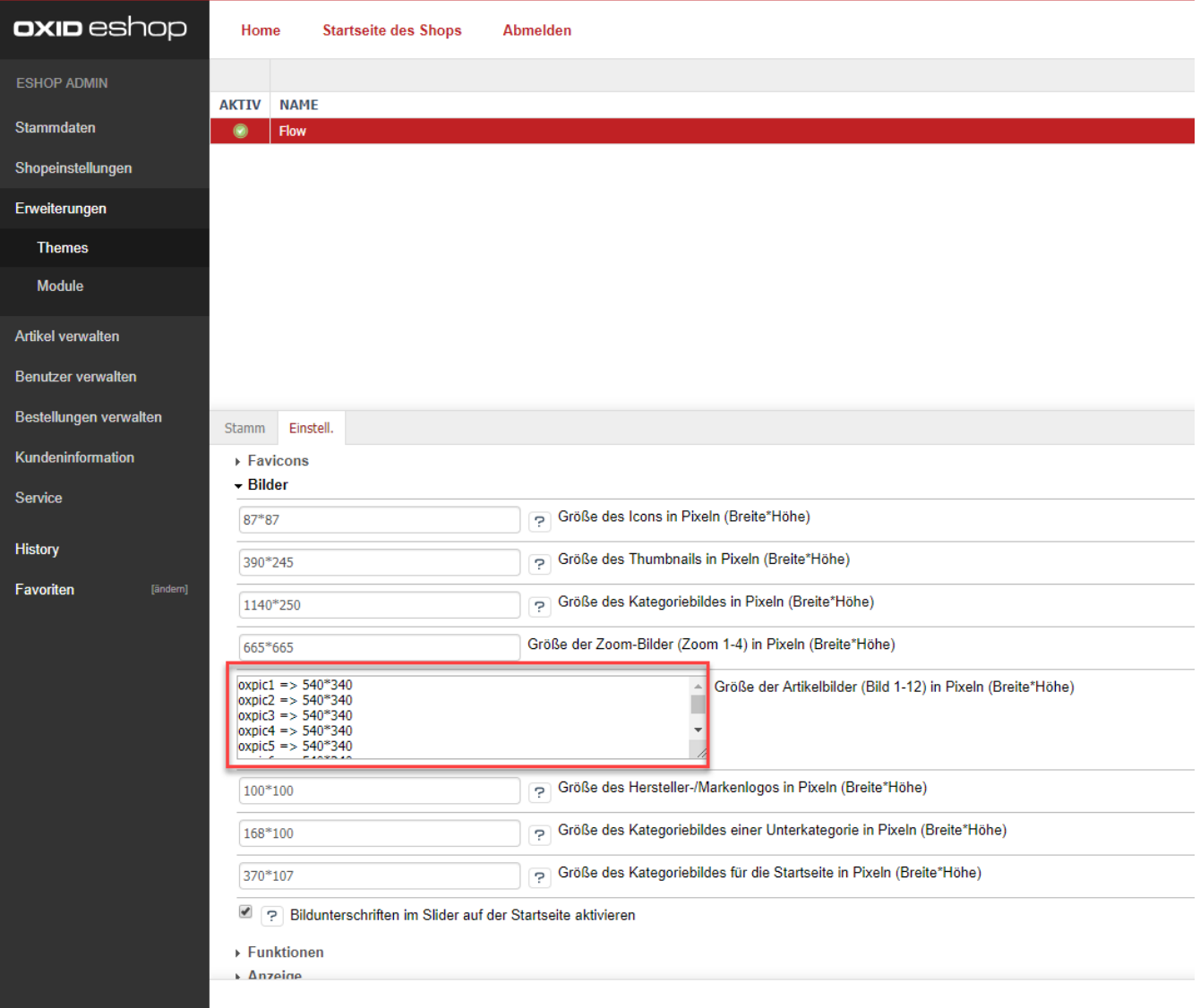

## OXID Kategoriebilder

Damit die Kategoriebilder in OXID richtig übertragen werden, müssen Sie folgende Einstellung in der Middleware für OXID vornehmen.

Die entsprechende Bildgröße für die Kategorien entnehmen Sie bitte aus der Konfiguration in OXID.

- icon --> Größe des Kategoriebildes einer Unterkategorie in Pixeln (Breite\*Höhe)
- promo\_icon --> Größe des Kategoriebildes für die Startseite in Pixeln (Breite\*Höhe)
- thumb --> Größe des Kategoriebildes in Pixeln (Breite\*Höhe)
- MasterIcon --> Orginalgröße wird beibehalten
- MasterPromoIcon --> Orginalgröße wird beibehalten
- MasterThumb --> Orginalgröße wird beibehalten

## Sortierung der Artikel innerhalb einer Kategorie

Wenn man in büro+/ERP-complete die Artikelkategorie-Zuordnungen verwendet, so kann man darin Selektionsfelder anlegen, um z. B. eine Sortiernummer für den Shop anzugeben.

Diese Selektionsfelder müssen über Freie Felder im Bereich "**ArtikelkategorieZuordnung**" (mit der Tabelle "oxobject2category") verbunden werden, für die Sortierung z .B. das Feld **OXPOS**.

Diese Information wird bei der Artikel-Synchronisation übertragen.

#### Beispiel:

Selektionsfeld pflegen in der Warenwirtschaft:

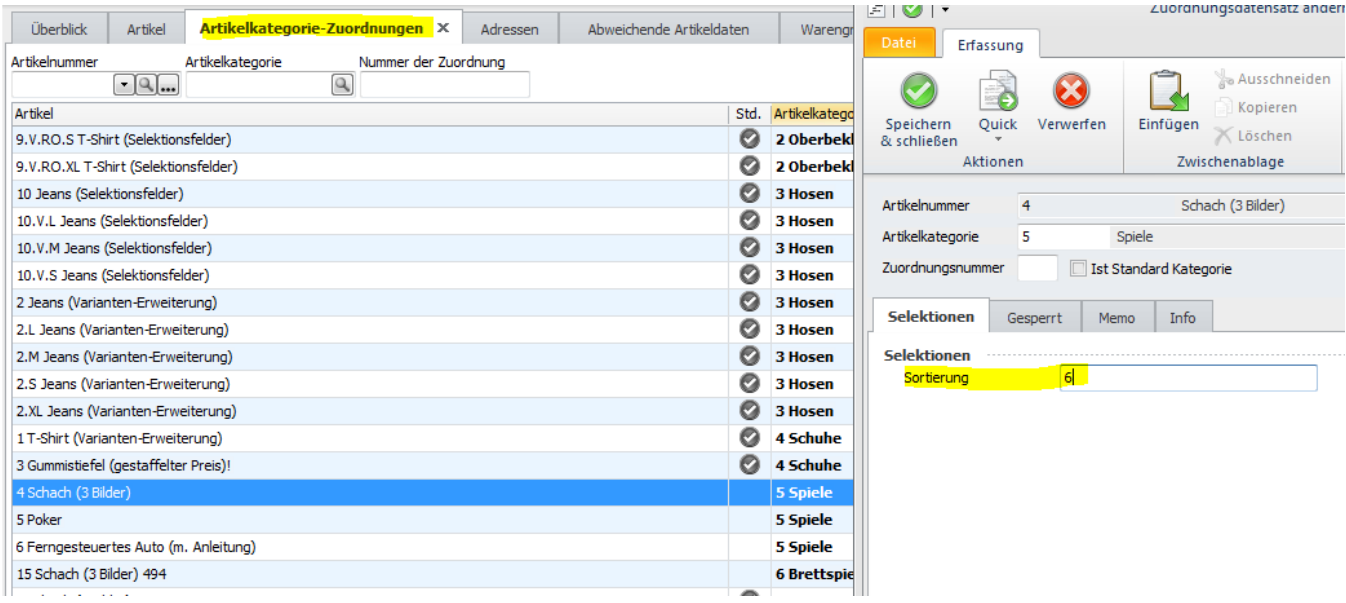

Zuordnung in der Konfiguration Freie Felder von cateno 5:

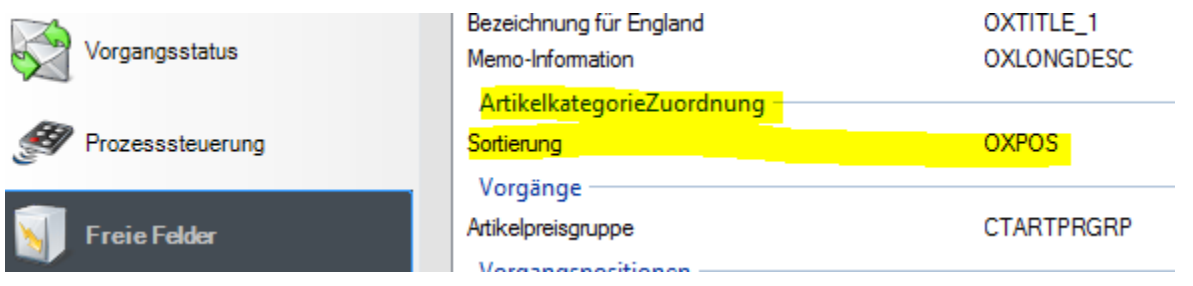

Im Backend des OXID-Shops ist das Ergebnis nach der Artikel-Synchronisation wie folgt:

п

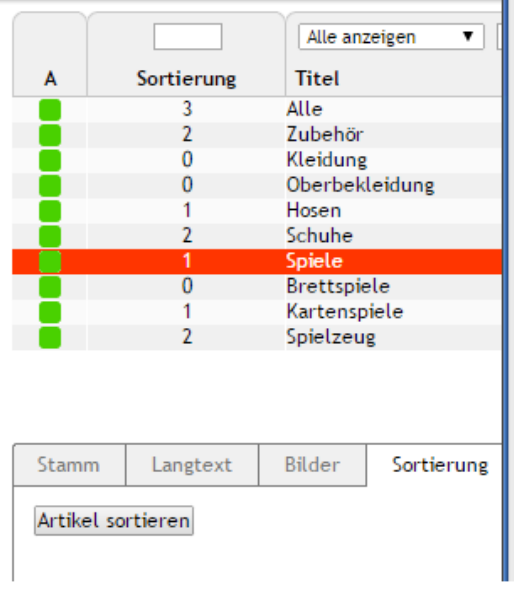

 $\overline{\phantom{a}}$ 

Ziehen Sie die Elemente zwischen den Listen hin und her, um die Elemente zuzuo Als Platzhalter ein Sternchen \* verwenden

Art

#### **Aktuelle Sortierung**

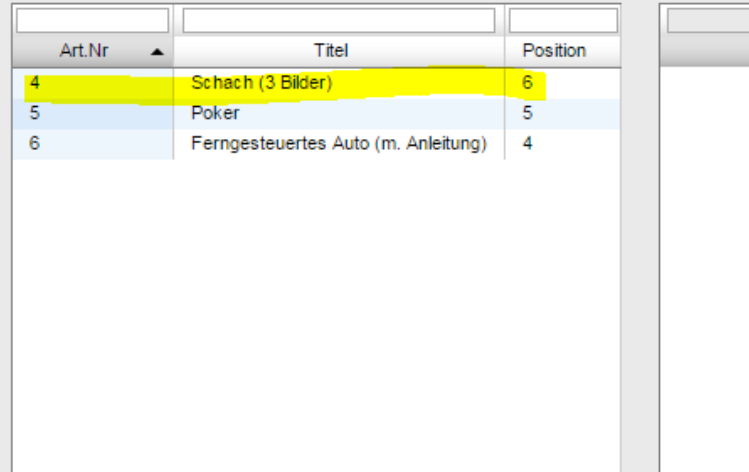

Im Frontend des OXID-Shops ist das Ergebnis wie folgt:

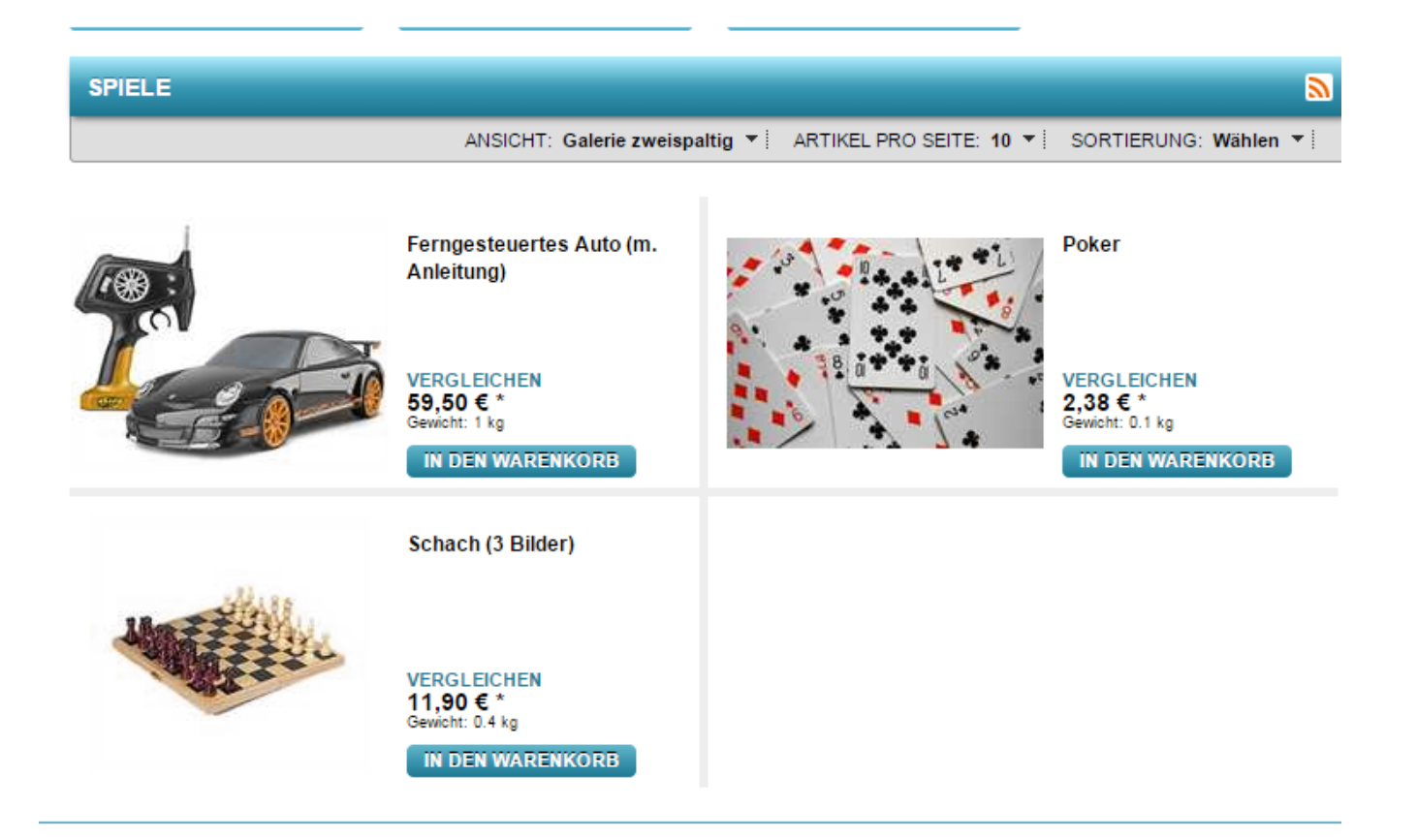